## Member Upgrade Instructions

As part of our annual renewal, all current Allied Members will receive an annual renewal letter and invoice, with instructions on how to select a Membership Tier. You may upgrade and submit payment by mail or online in the Member Portal.

## To Upgrade by Mail:

You will select your tier and submit payment with your invoice.

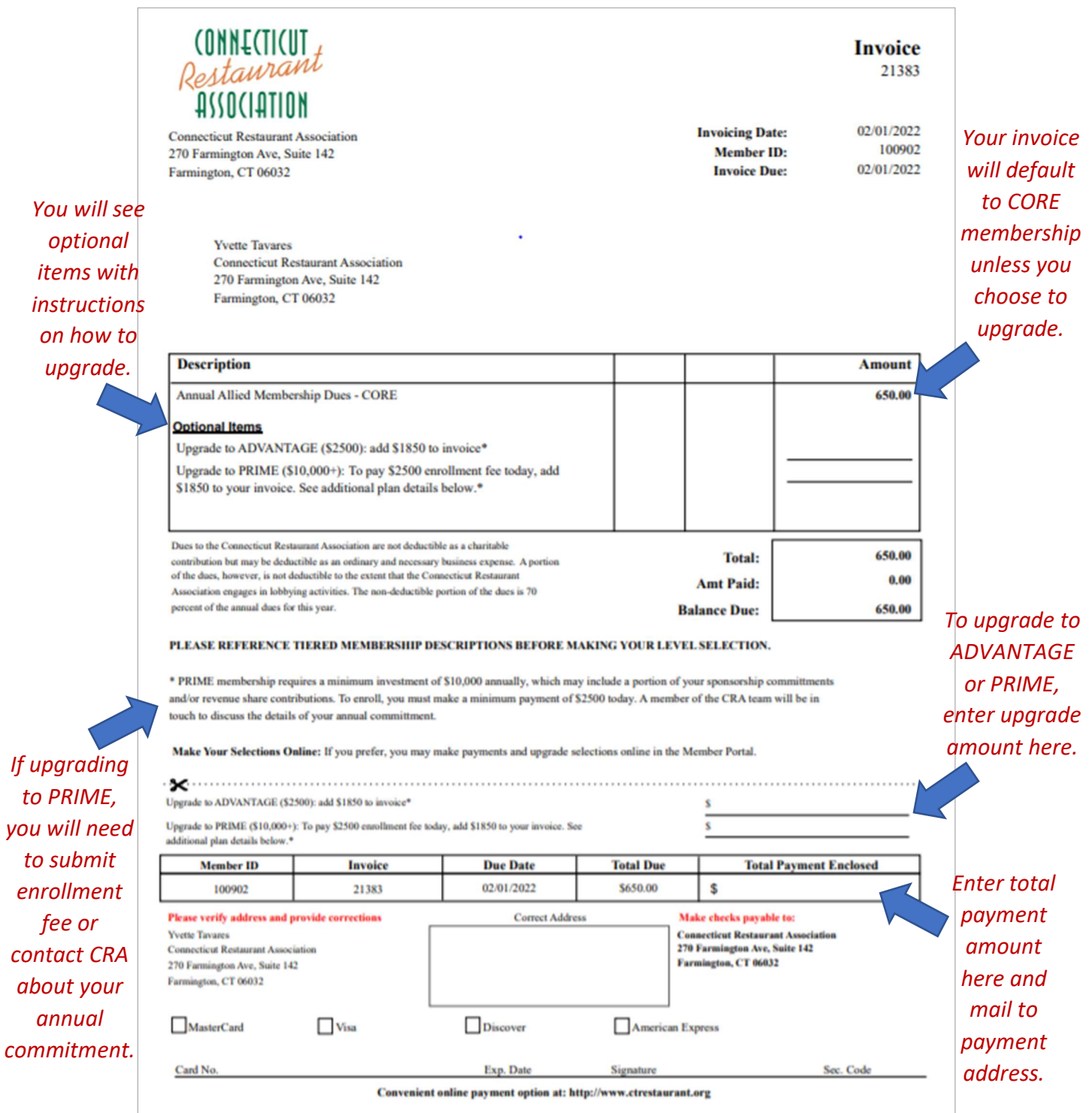

## To Upgrade Online:

You will select your tier and submit payment in the Member Portal at www.ctrestaurant.org.

## **Connecticut Restaurant Association**

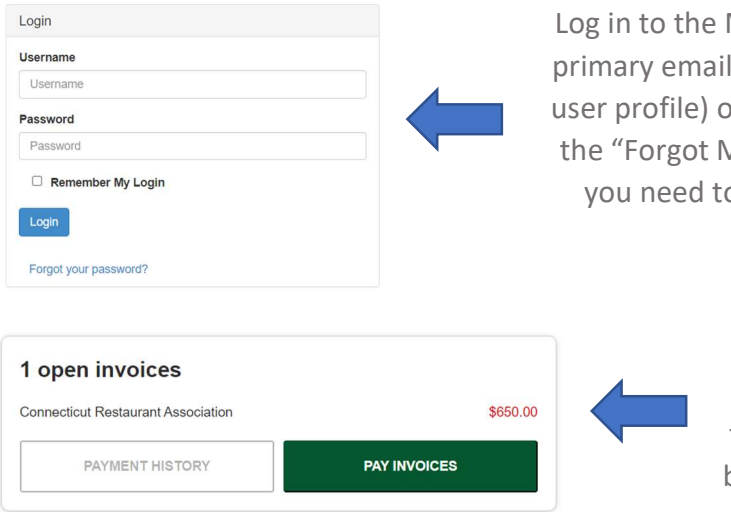

Log in to the Member Portal using the primary email account (or any primary user profile) on your membership. Use the "Forgot My Password" function if you need to reset your password.

> Once logged in, you will see a link to view or pay any open invoices. Click "Pay Invoices", then select "Pay Now" for the invoice and a pop up screen like below will appear. This is where you will select your level and submit payment.

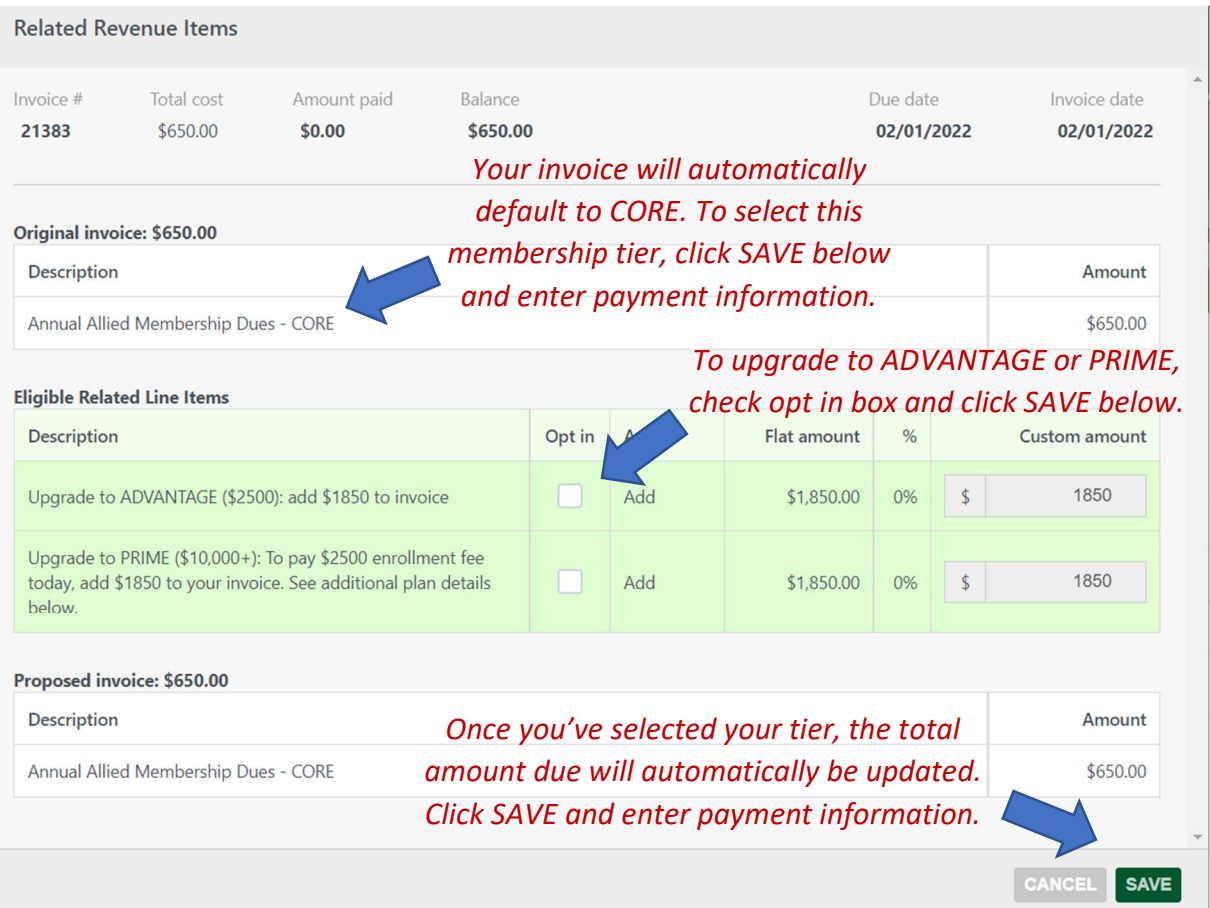

NOTE: Once you click SAVE, you will not be able to go back and change your invoice. Email us at membership@ctrestaurant.org if you need your invoice reset.